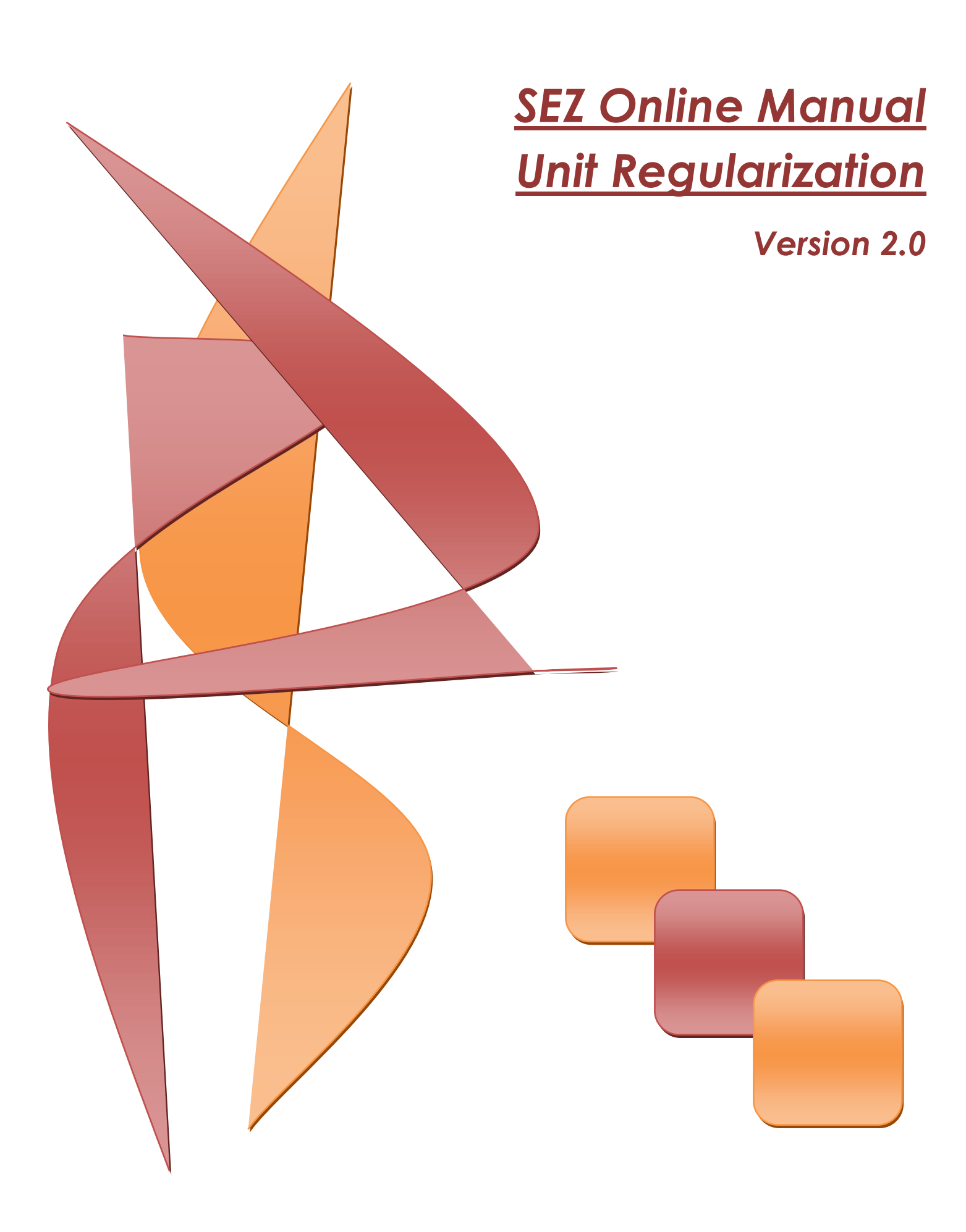

### **Note:**

This document is intended for use by existing (All units which have Letter of Approval available) SEZ units for the purpose of registering in SEZ online system. The document describes the process to be followed by the SEZ units for the purpose of registering in SEZ online system.

## **Table of Contents**

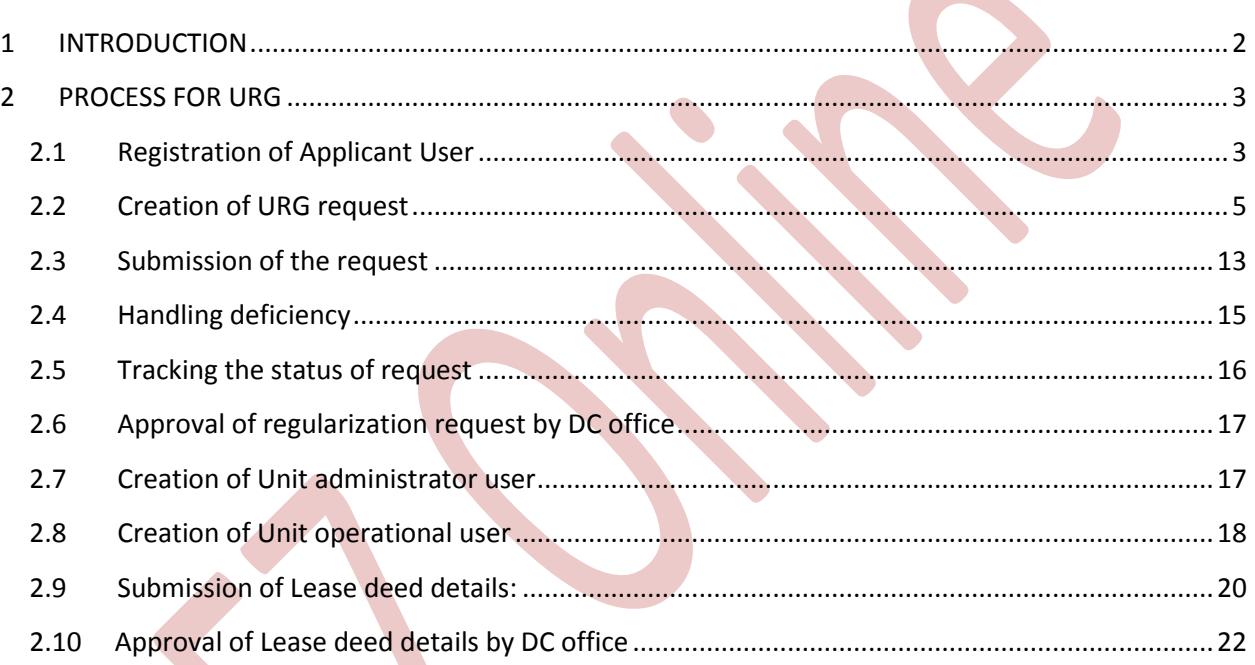

## <span id="page-2-0"></span>**<sup>1</sup> INTRODUCTION**

Existing SEZ units which have been issued Letter of Approval by the Development Commissioner shall be able to use SEZ online system after carrying out Unit Regularization process. For the purpose of Unit Regularization, the units will have to fill an online form containing minimum basic information about the unit. On approval of these details by the Development Commissioner (DC) office, units will be successfully regularized.

The steps for unit regularization are as summarized below:

- i. Creation of applicant user id
- ii. Filing of unit regularization(URG) request( through the Created User id)
- iii. Submission of online URG request to DC office
- iv. Rectification of deficiencies, if request is sent back by DC office.
- v. Approval of regularization request by DC office
- vi. Creation of Unit admin user
- vii. Creation of Unit operational users (Unit Maker User / CHA User, Unit Approver User)
- viii. Submission of Lease deed details
- ix. Approval of Lease deed details by DC office.

After lease deed details are saved / approved by the DC office, units can access SEZ online system for the following functionalities:

- 1. Communication of date of commencement of production (in case of new units where date of commencement of production is not yet submitted).
- 2. Filing of Customs Transactions
	- a. Bill of Entry
	- b. Shipping Bill
	- c. DTA Sale
	- d. DTA Procurement
	- e. DTA Procurement with export benefit
	- f. Zone to Zone
	- g. Softex
	- h. Gist of Contract(for Softex)
	- i. Temporary Removal

SEZ Online Manual Page 2

- j. Subcontracting
- k. Intra SEZ Transfer
- l. Free form for Cancellation /Amendment of Customs transactions
- 3. Filing of Admin Transactions
	- a. LOA Renewal/ LOA Extension
	- b. NEW LUT/ Update LUT
	- c. APR(Annual Performance Report)
	- d. Quarterly Reports
	- e. Status Certification

### <span id="page-3-0"></span>**2 PROCESS FOR URG**

### <span id="page-3-1"></span>**2.1 Registration of Applicant User**

Applicant user has to first register his user id for submission of URG form. For the purpose of registration, applicant user shall login to SEZ online link [-www.sezonline-ndml.com](http://www.sezonline-ndml.com/) . User shall select the link for – **Existing Unit/Developer/Co- developer Registration**

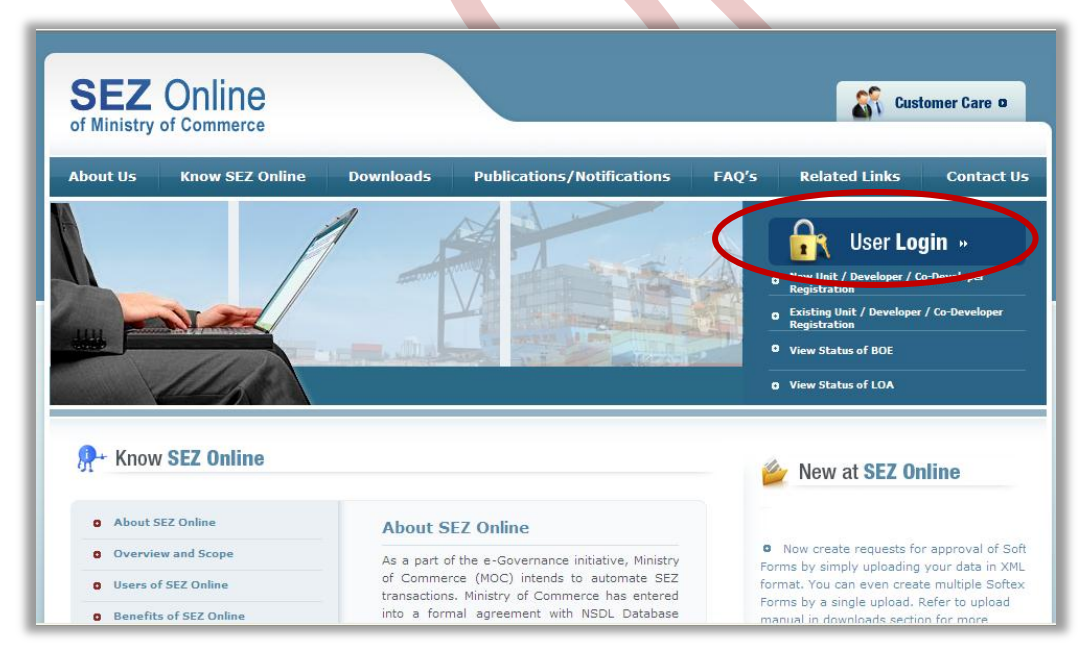

Fig: Screenshot of "SEZOnline Website"

SEZ Online Manual Page 3

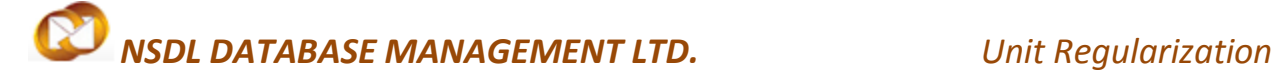

The **Registration for Existing User** screen will display.

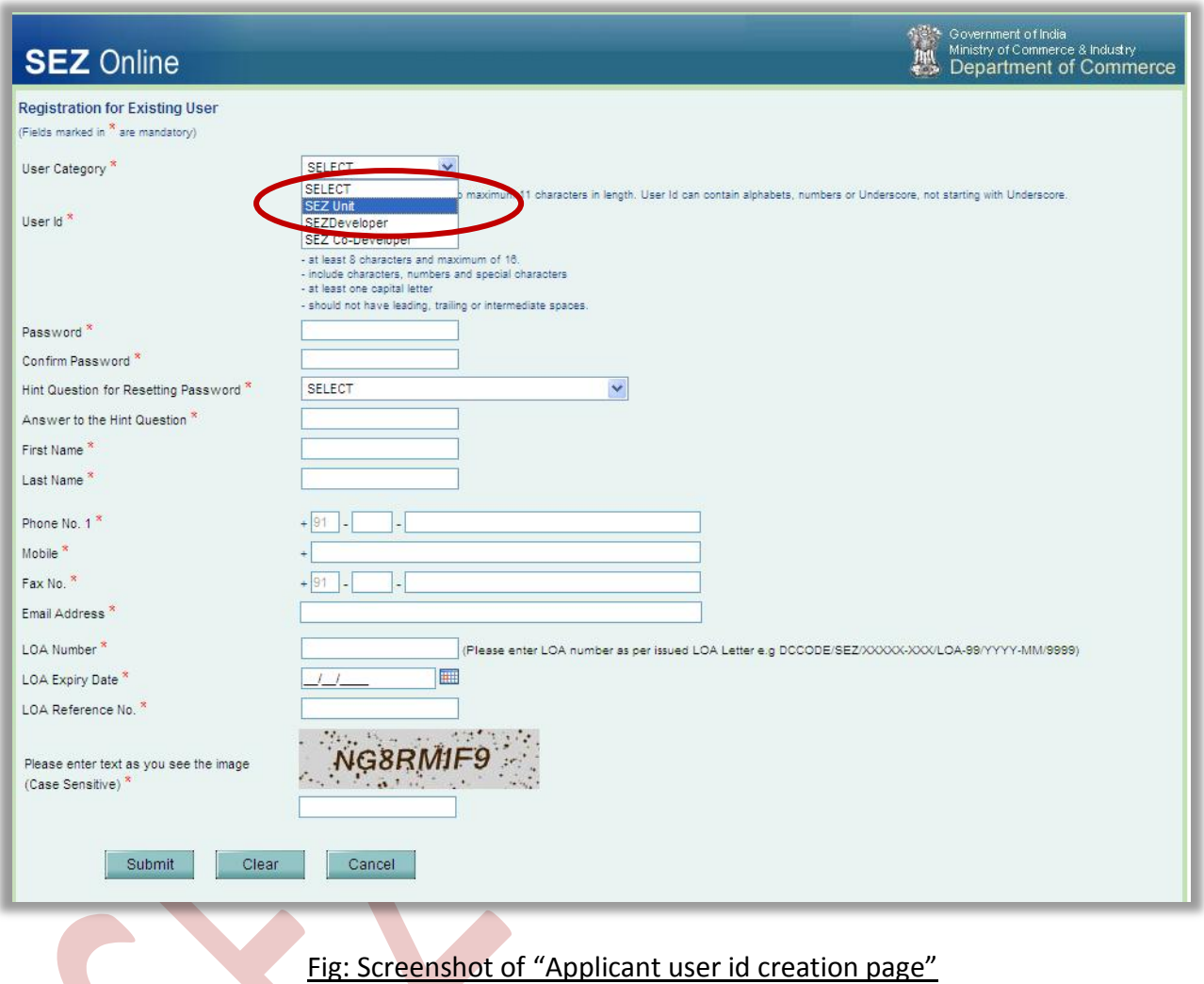

- Unit has to provide the Letter of Approval (LOA) no. along with the LOA Letter and An Annexure attached below before filing the Unit applicant form. As these details are provided the LOA no. will be available in the system and will be validated by the system when entered by the user. LOA Annexure
- As shown in the Screenshot User should select " SEZ Unit"
- Specify values for all mandatory fields and click **Submit.**

- User is required to provide proper contact details for communication, especially the email address which SEZ online system will send email alerts
- The LOA no details will be validated at SEZ online system and only if the detail is matching, the unit will be able to create a user id for regularization.
- User shall specify the expiry date of the LOA which in currently in force.
- User shall specify the LOA reference number. This field will accept only numeric data. E.g. if LOA letter reference number is DJ/SEEPZ/2008-09/91, user is required to capture 91 as the LOA letter reference number.

### <span id="page-5-0"></span>**2.2 Creation of URG request**

User can log into the SEZ Online system with the newly created user name and password using the User Login and password.

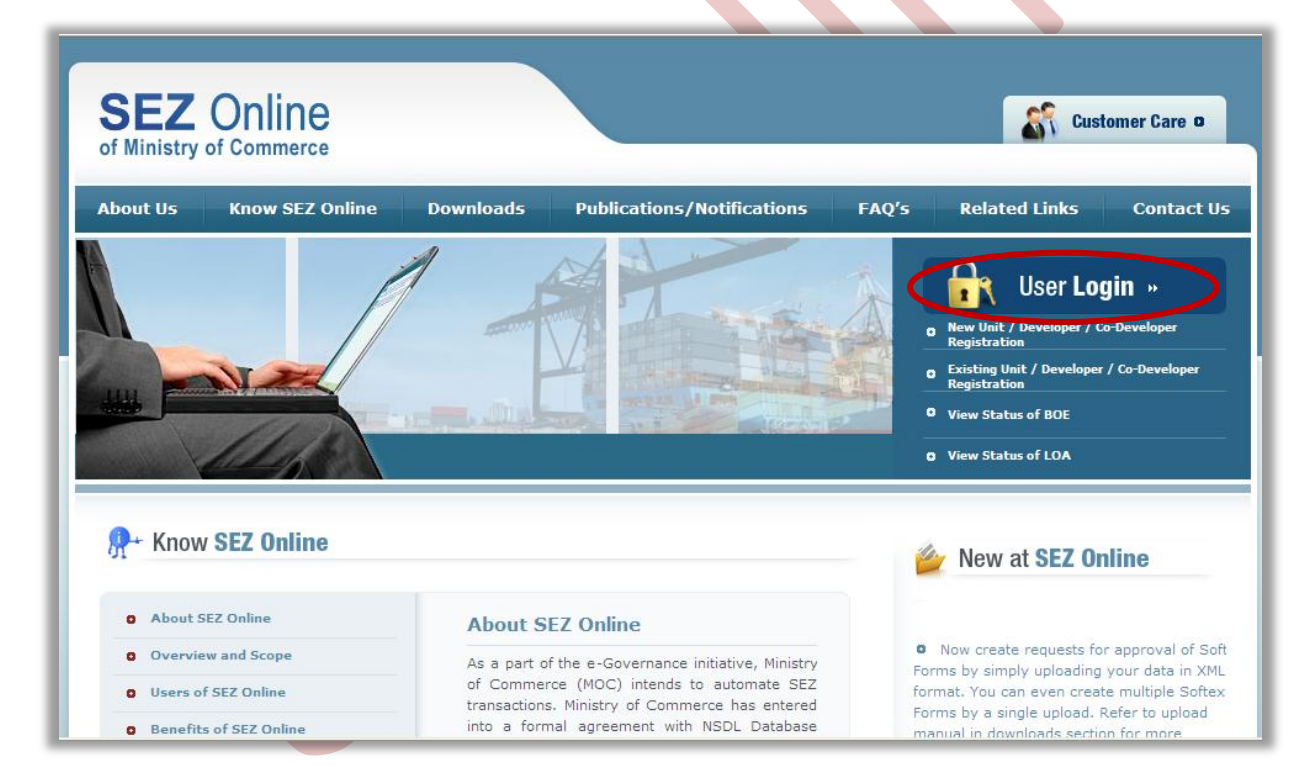

Fig: Screenshot of "SEZOnline Website"

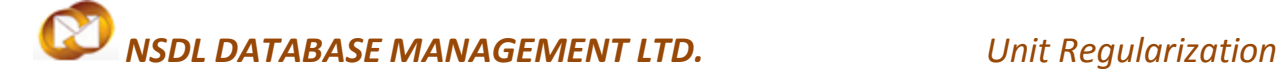

Here User has to click on "User Login", then following screen will appear

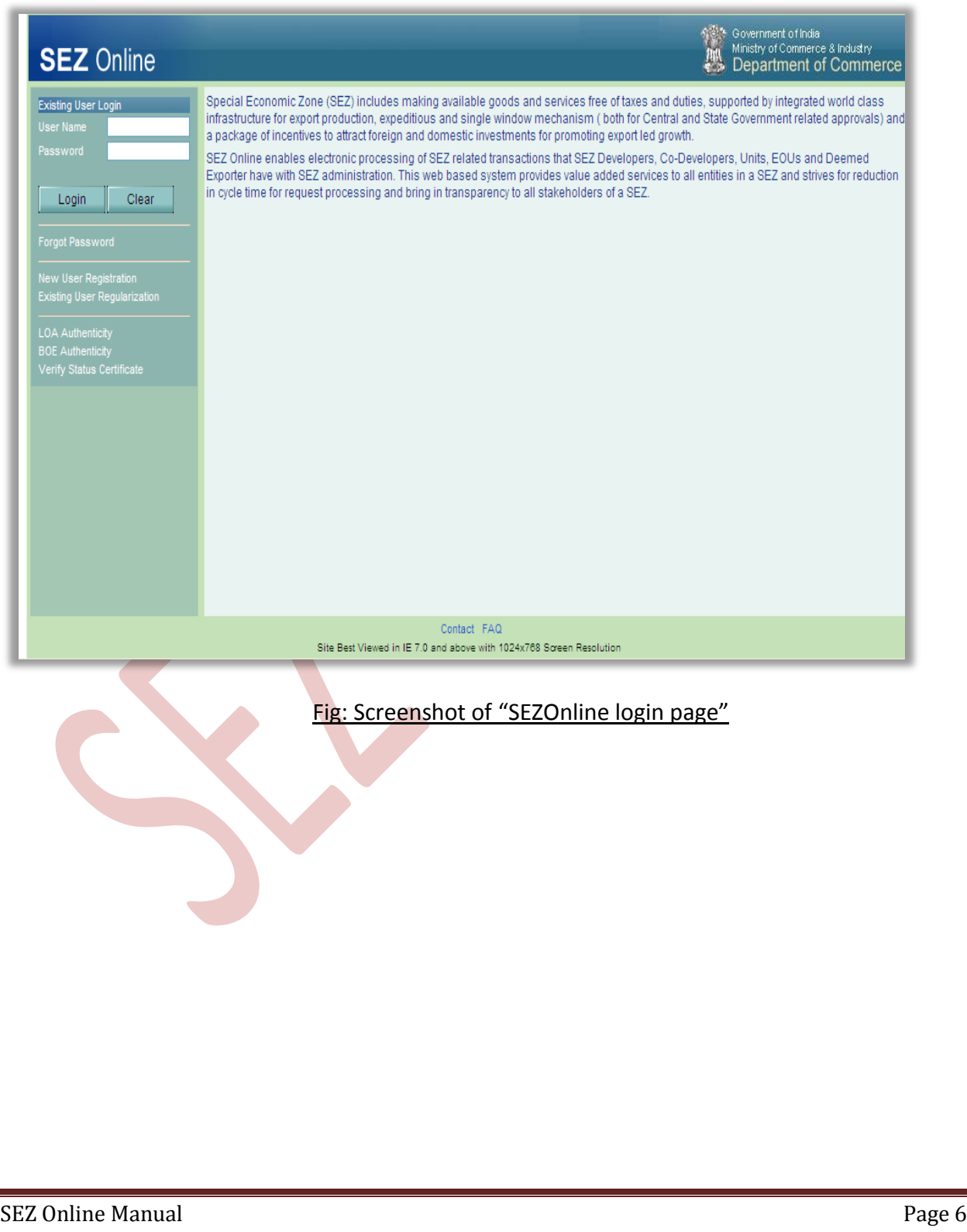

Enter your userid created in the userid creation screen,and enter the Default password i.e."Sezonline@123"

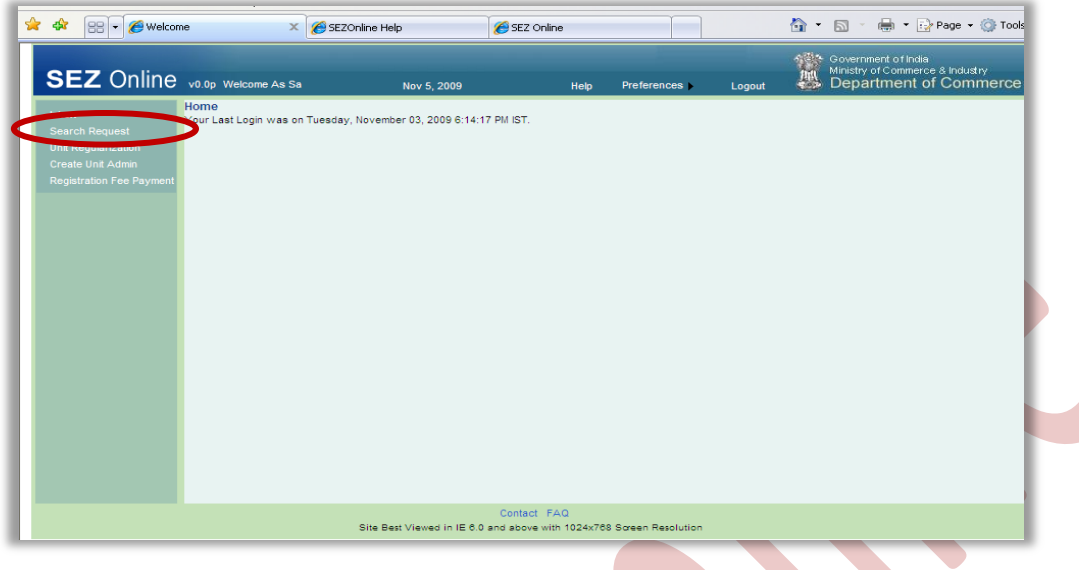

Fig: Screenshot of "SEZOnline Unit applicant Home Page"

- From the above home page of SEZ online system, click the link "Unit Regularization"
- Following screen with General Details Tab is displayed.

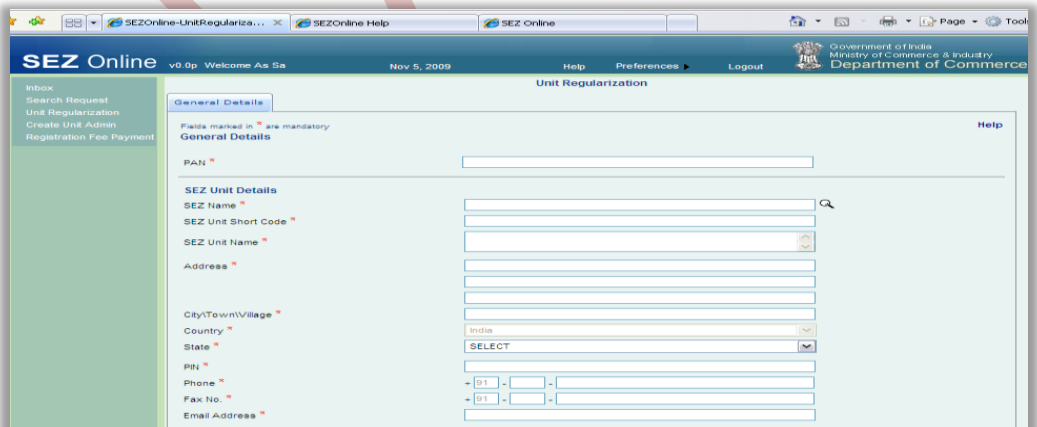

Fig: Screenshot of "Unit regularization General Details Page"

- User shall enter fields and click on **save** button. All mandatory fields (marked in \*) has to be provided.
- If any mandatory detail is not provided or details provided are not in proper format, an error message is displayed.
- On successful save, message will be displayed indicating the request identification (Request id) number generated. Request id can be used as a reference for tracking the status of the request.
- In the general tab, based on the selection (Yes or No) different functionalities are made available in the form of menu tabs at the top of the page.

The different scenarios are explained here:

If user selects **No** for the option: Does unit use LUT facility, and Has Unit communicated date of commencement of production to DC office, on saving general tab an additional **Item Details** tab is displayed.

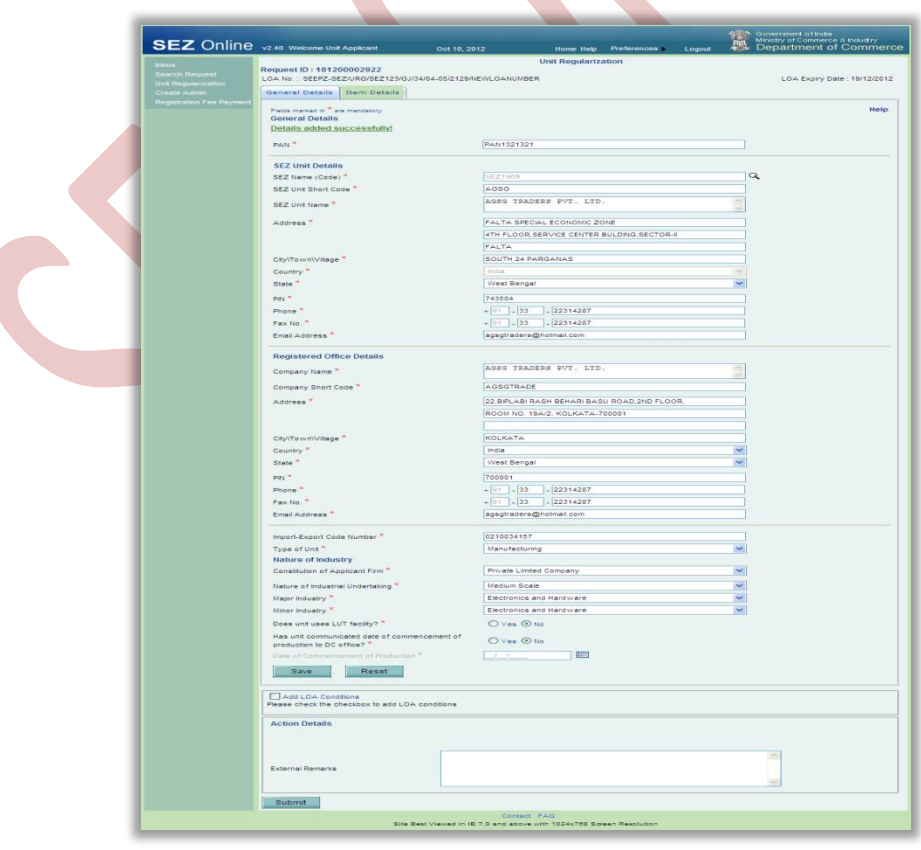

SEZ Online Manual Page 8

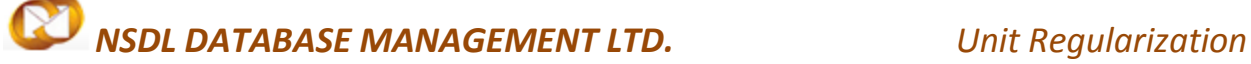

Fig: Screenshot of "Unit regularization with LUT facility as NO"

If user selects **'Yes'** for the option: Does unit use LUT facility and Has Unit communicated date of commencement of production to DC office (in this case Date of Commencement field is activated),on saving the form, item Details tabs, LUT GENERAL and LUT Annexure tabs are also displayed.

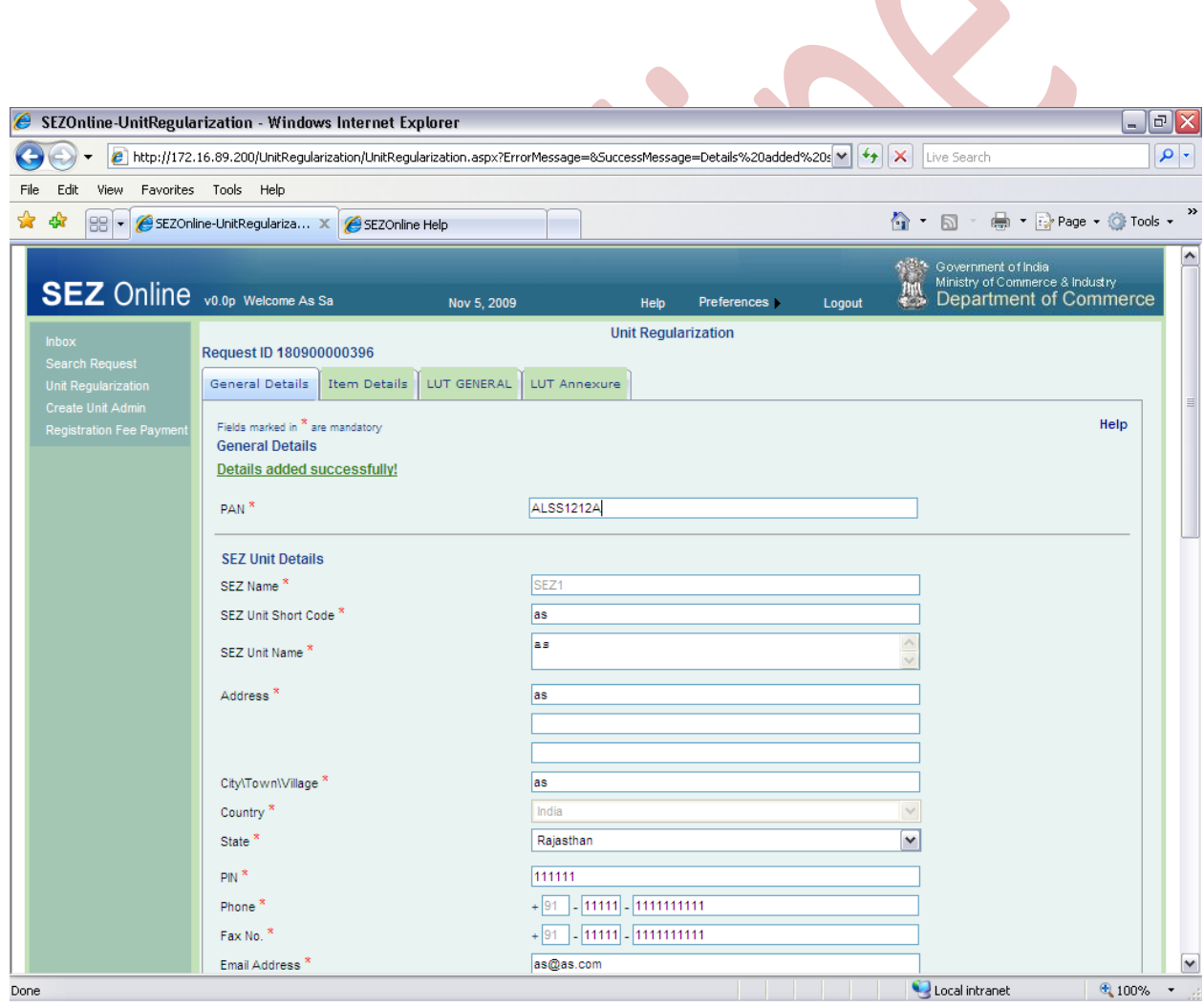

Fig: Screenshot of "Unit regularization with LUT facility as YES"

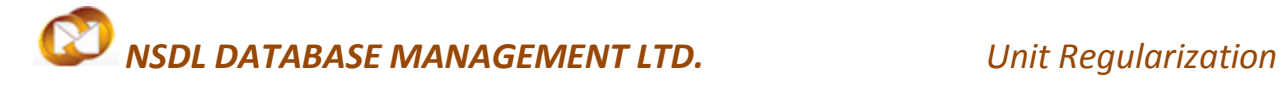

### **Item details:**

To capture Item details, user shall click on the tab for **Item details.** Following screen is displayed

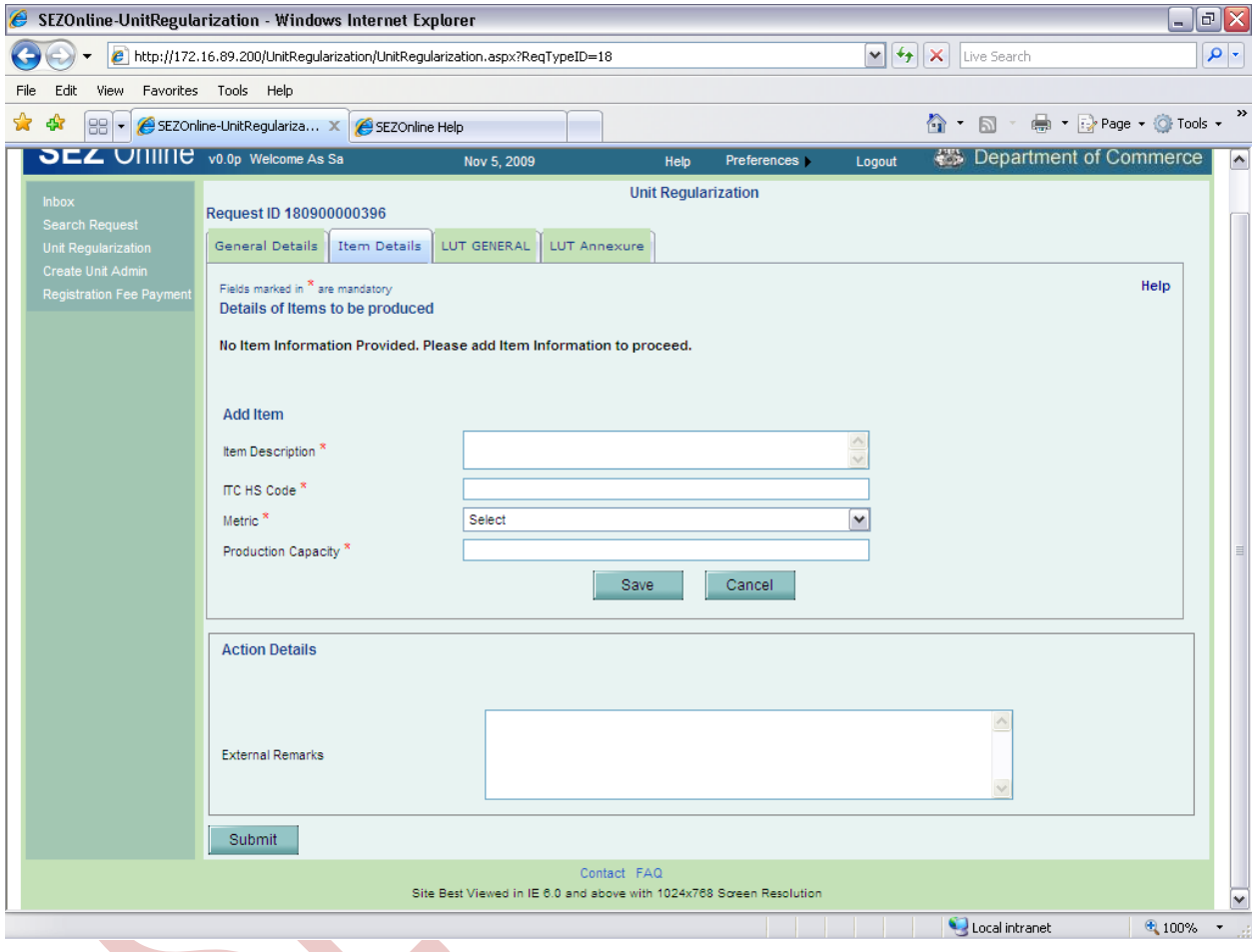

### Fig: Screenshot of "Unit regularization Item Details Tab"

- After capturing the details in item tab, user shall click on **Save** button. User should note that, details captured in each tab have to be saved separately.
- If user captures details in a tab and switches the tab without saving the details, an alert message will be displayed for saving the details. On saving the item details, the details will be displayed in a tabular format.
- To add more items, user shall click on **Add** button. User can also delete the item details, by selecting checkbox against the item detail to be deleted and click on **Delete** button.

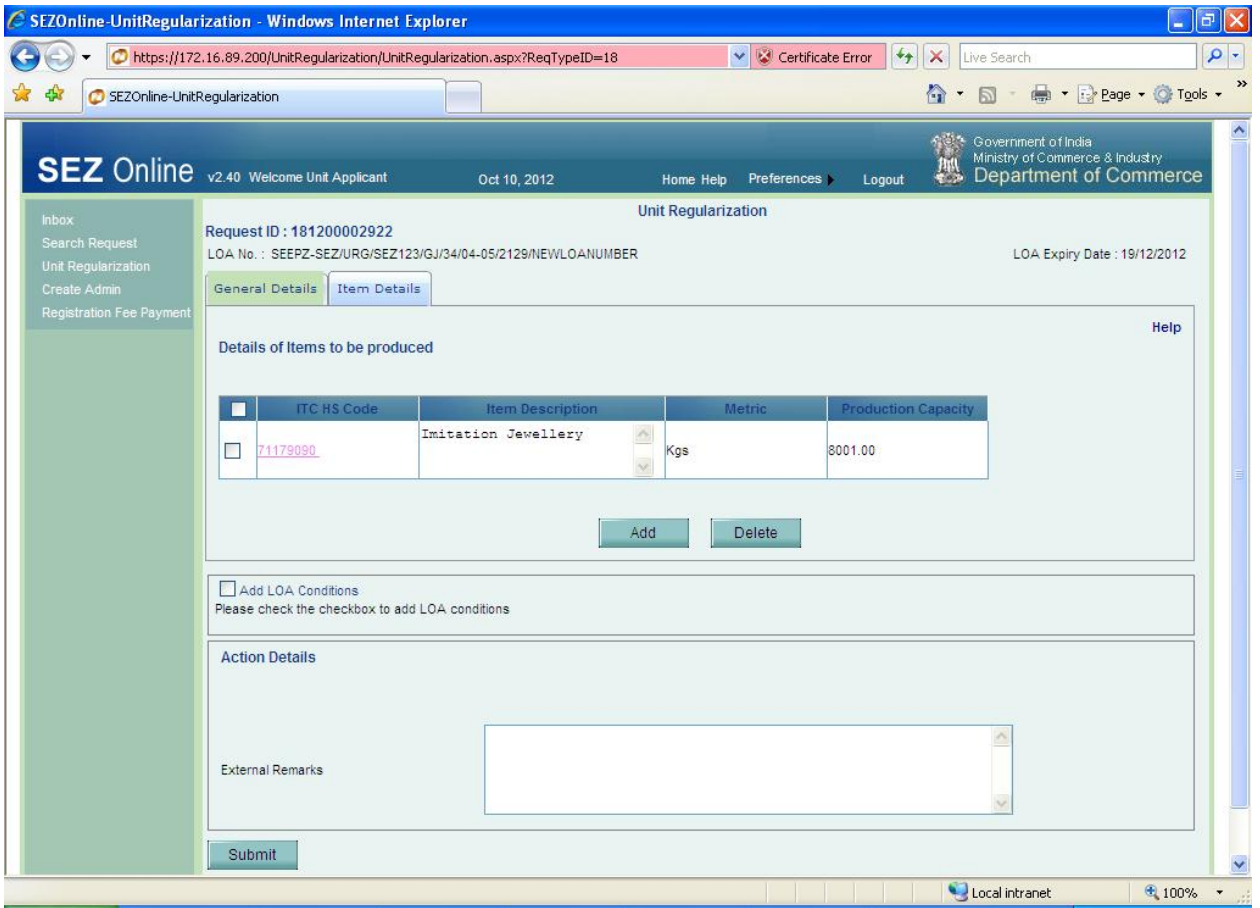

## Fig: Screenshot of "Unit regularization Add Items"

### **LUT general details:**

 This tab will be available if in the General tab, user has selected **'Yes'** for the option: Does unit use LUT facility and Has Unit communicated date of commencement of production to DC office (in this case Date of Commencement field is activated). To capture LUT general details, user shall click on the tab for **LUT general details.** User shall capture the LUT details and click on **Save** button.

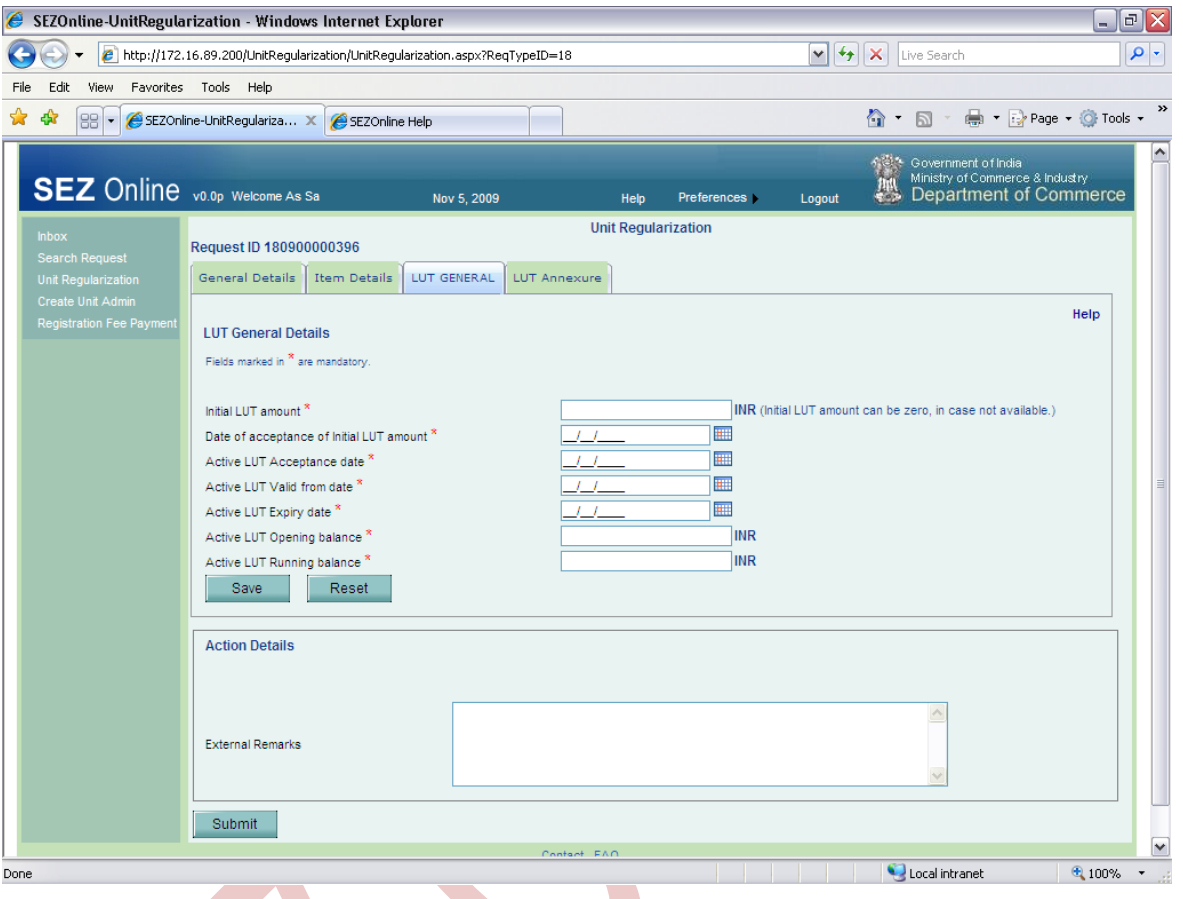

## Fig: Screenshot of "Unit regularization LUT GENERAL Tab"

### **LUT annexure details:**

This tab will be visible only when user selects "Does unit uses LUT Facility?" Option as "Yes" in General tab.

What you see:

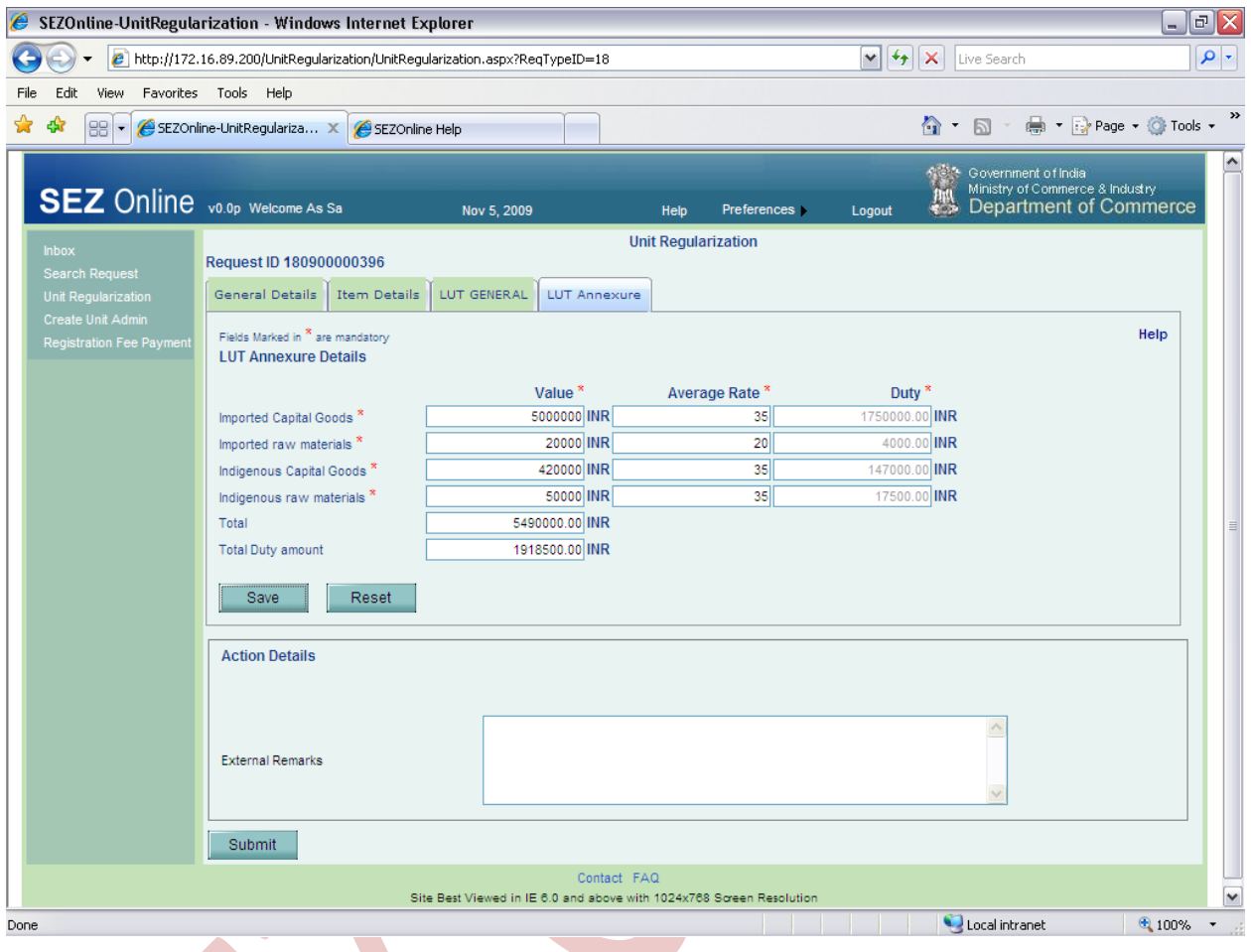

### Fig: Screenshot of "Unit regularization LUT Annexure Tab"

### <span id="page-13-0"></span>**2.3 Submission of the request**

After capturing details in all tabs, the request can be submitted to DC office for verification. User shall specify the remarks to be communicated to the DC in External Remarks field. User shall click on **Submit** button to submit the request. The **Unit Regularization Confirmation** screen is displayed. User shall select the check box to confirm and click on **Confirm** button. A message, 'Request Processed Successfully,' is displayed.

(Note: User has to make sure pop up blocker is off in order to view confirmation screen)

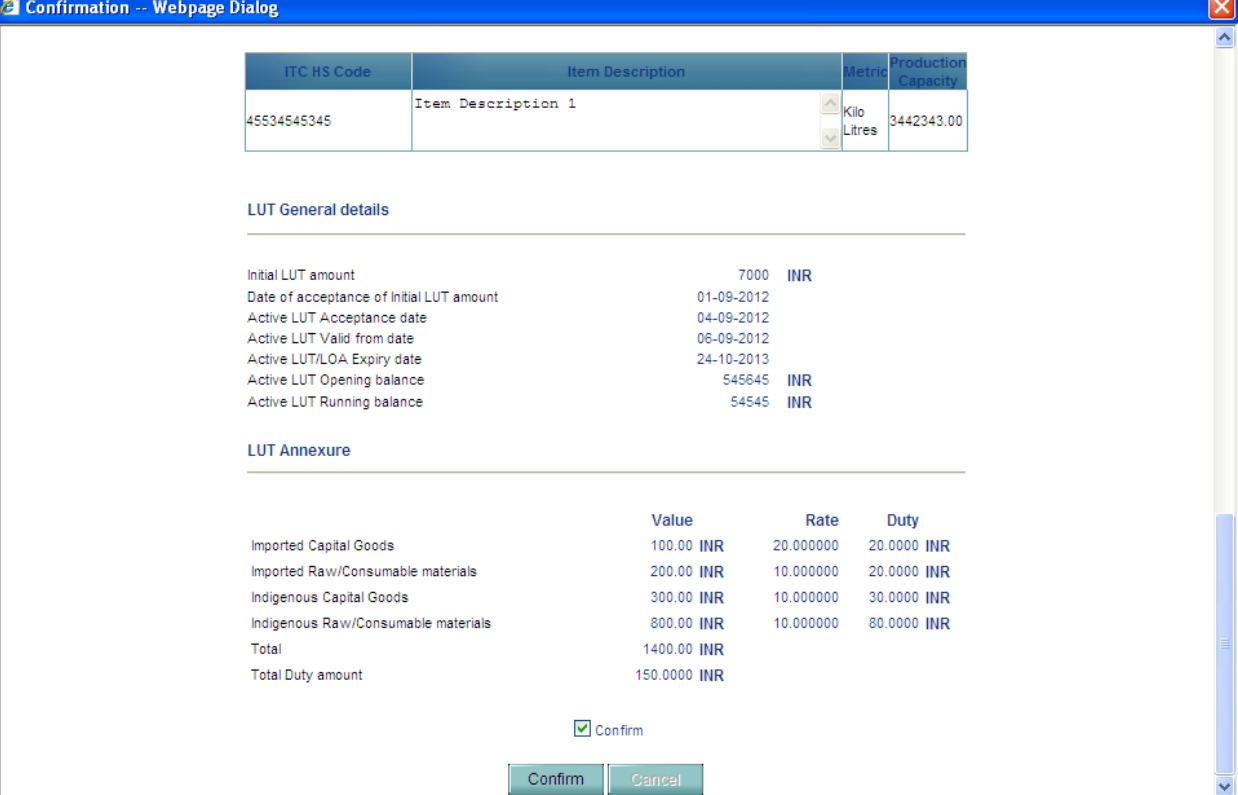

## Fig: Screenshot of "Confirmation Screen"

| C Welcome - Windows Internet Explorer                                                                                                    |                                                                                     |                       |                      | $\Box$<br>A.                                                                                                    |
|----------------------------------------------------------------------------------------------------|-------------------------------------------------------------------------------------|-----------------------|----------------------|----------------------------------------------------------------------------------------------------|
| 2 https://172.16.89.200/Home.aspx?Flag=1                                                                                                    |                                                                                     | V Certificate Error   | $+$<br>$\mathsf{X}$  | $\rho$ .<br>Live Search                                                                                                    |
| <b>Welcome</b>                                                                                                    |                                                                                     |                       | $\circ$<br>$\bullet$ | $\rightarrow$<br><b>图 ●· Page · @ Tools ·</b>                                                                                        |
| <b>SEZ</b> Online v2.40 Welcome Unit Appplicant                                                                                                    | Sep 13, 2012                                                                        | Home Help Preferences | Logout               | $\wedge$<br><b>1984</b> Covernment of India<br><b>This Ministry of Commerce &amp; Industry</b><br><b>1994 Department of Commerce</b> |
| Home<br><b>Inbox</b><br><b>Request Processed Successfully</b><br>Search Request<br>Unit Regularization<br>Create Admin<br>Registration Fee Payment | Contact FAQ<br>Site Best Viewed in IE 7.0 and above with 1024x768 Screen Resolution |                       |                      |                                                                                                    |
|                                                                                                    |                                                                                     |                       |                      |                                                                                                    |
| Done                                                                                                    |                                                                                     |                       |                      | Local intranet<br>4100%                                                                                                    |

Fig: Screenshot of "message being displayed on Successful submission of request"

### <span id="page-15-0"></span>**2.4 Handling deficiency**

DC office can raise a deficiency, when discrepancy is observed in the request. In such case, the request will be received at the inbox of the unit. Applicant user can view the inbox by clicking on the **'Inbox'** link on the home page. User shall rectify the request details by editing the necessary fields and save the same. After all corrections have been saved, user shall resubmit the request. On submission of the request, it will be sent to the DC office for verification.

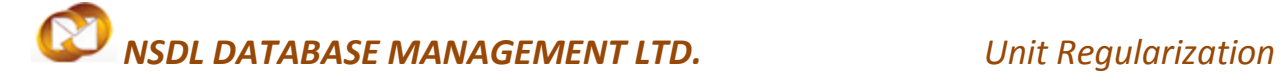

### <span id="page-16-0"></span>**2.5 Tracking the status of request**

User can track the status of the request using search functionality. From the home page, user shall click on **Search Request** link. User can search on basis of following input criteria. User has to provide at least one input criteria.

- Date range
- Request Status
- Request Type
- Request ID
- **Company**
- $S$ EZ

The search output displays the following details

- Request id (click hyperlink to view details)
- Request type
- Request status
- Request with (if it is under processing at unit)
- Request initiated date
- **Company**
- SEZ
- Status history (click hyperlink to view details)

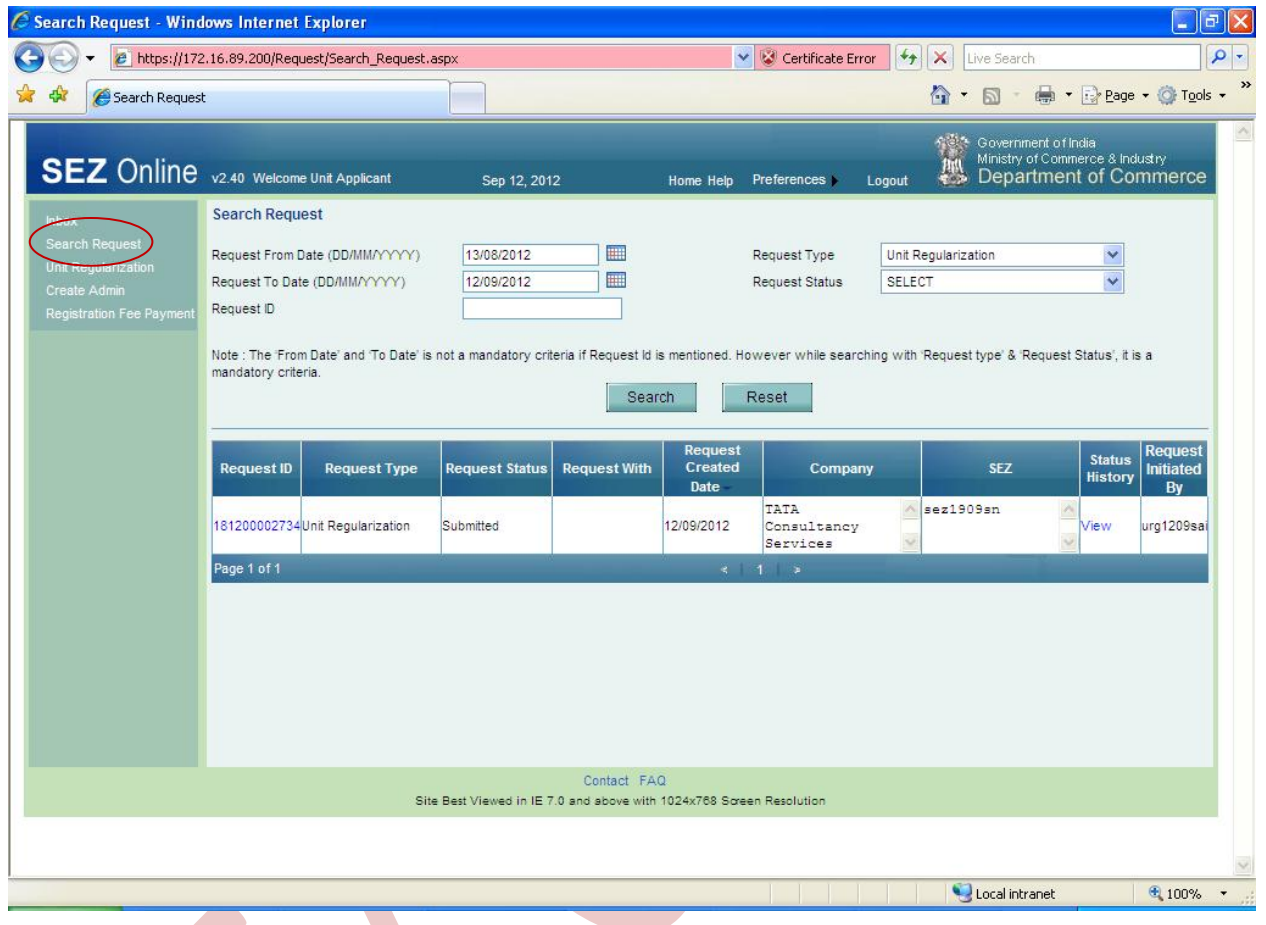

### Fig: Screenshot of "Search request by Unit Applicant"

### <span id="page-17-0"></span>**2.6 Approval of regularization request by DC office**

Once DC office approves the URG request, unit applicant shall receive an email alert in the email id provided during user registration. After approval, unit applicant user has to create administrator and operational users.

### <span id="page-17-1"></span>**2.7 Creation of Unit administrator user**

User shall click **Create Unit Admin** to add a SEZ Unit Adminsitrator in Add SEZ Unit Admin screen. User will be provided with the option to make either the applicant user as administrator (Admin) user or create a new administrator user. User shall select the required option and click on **Submit** button.

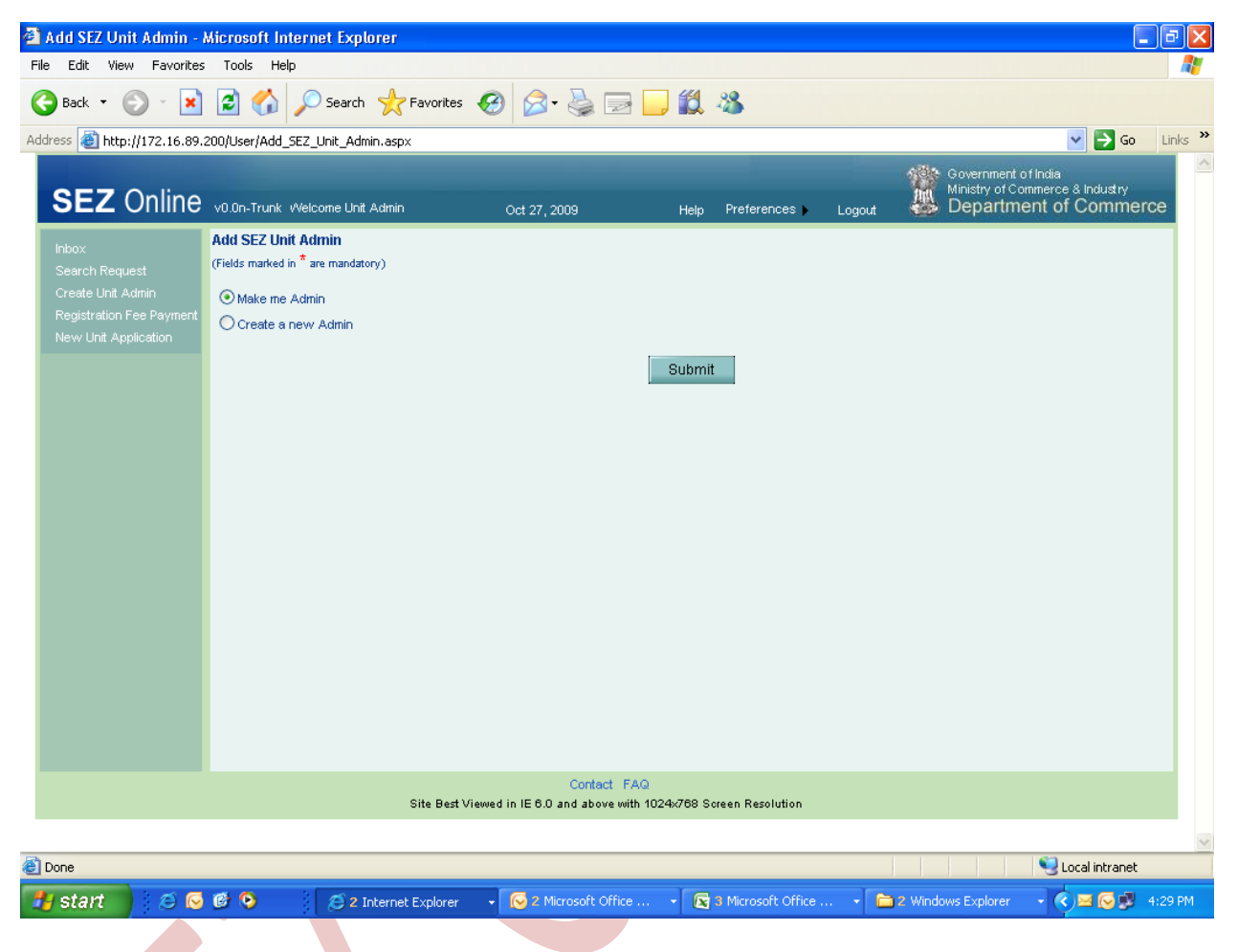

Fig: Screenshot of "Add SEZ Unit Admin "

### <span id="page-18-0"></span>**2.8 Creation of Unit operational user**

After administrator user has been created, the administrator user shall create the unit operational users.

On SEZ online home page, Administrator user shall select the link **Administration>Maintain users.** 

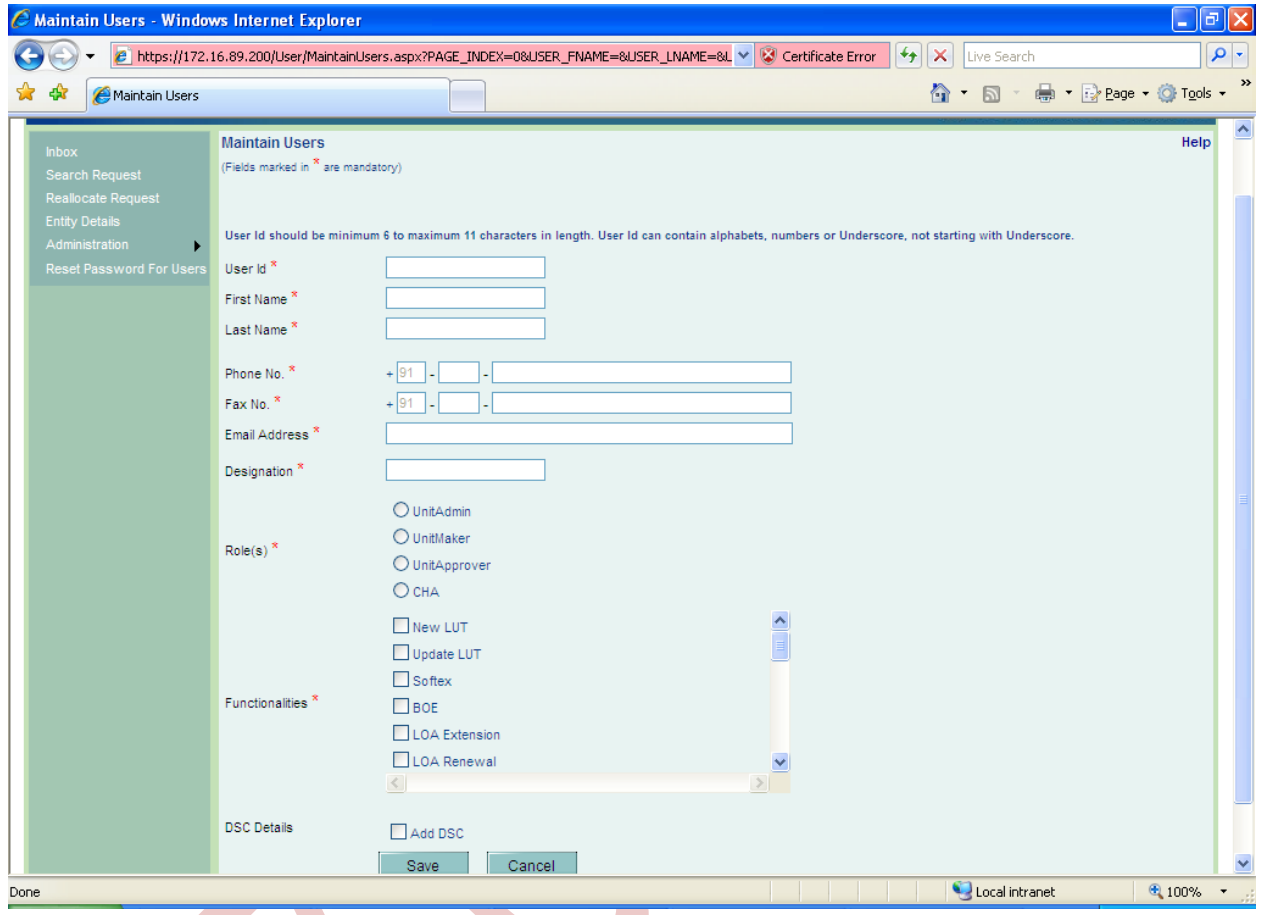

### Fig: Screenshot of "Maintain Users Page "

 Admin user shall provide the user details and select the role of the user from the checkbox available in **Role** field.

- The Roles that can be assigned to the user are:
	- $\blacksquare$  Unit Maker Unit maker will carry out the activity of creating the request
	- Unit Approver Unit Approver will carry out the activity of approving and submitting the request to DC office. Unit approver needs to have a valid DSC since all requests have to be digitally signed before submitting to DC office. (Note: Kindly refer DSC Manual for all digital signature related queries)

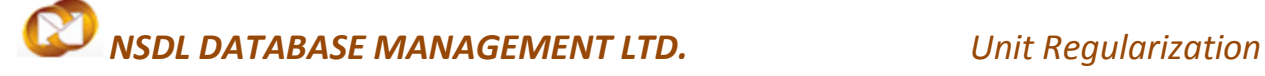

 CHA user – If unit has appointed a Custom House Agent (CHA) for carrying out customs transactions, then the CHA user should be assigned CHA role. User with CHA role can only create Bill of Entry and view Bill of Entry created by them.

In case of a user created with the role of Unit approver, admin user shall also provide the DSC details. To capture DSC details, admin user shall click on the checkbox for **Add DSC.**

The newly created users can login to SEZ online system with the default password. On first time login, user shall have to set a new password and secret question to be used if user has forgot the password.(Note: Kindly refer User Management Manual for more information )

### <span id="page-20-0"></span>**2.9 Submission of Lease deed details:**

- Request for lease deed details shall be captured by Unit approver user. For submission of lease deed details, unit approver shall click on the link for **Unit Lease Deed.**
- **Screen to capture lease deed details will be displayed. Unit approver shall capture** the lease deed details. On saving the lease deed details for the first time, request id will be generated.
- To submit the lease deed details, user shall click on **Submit** button.

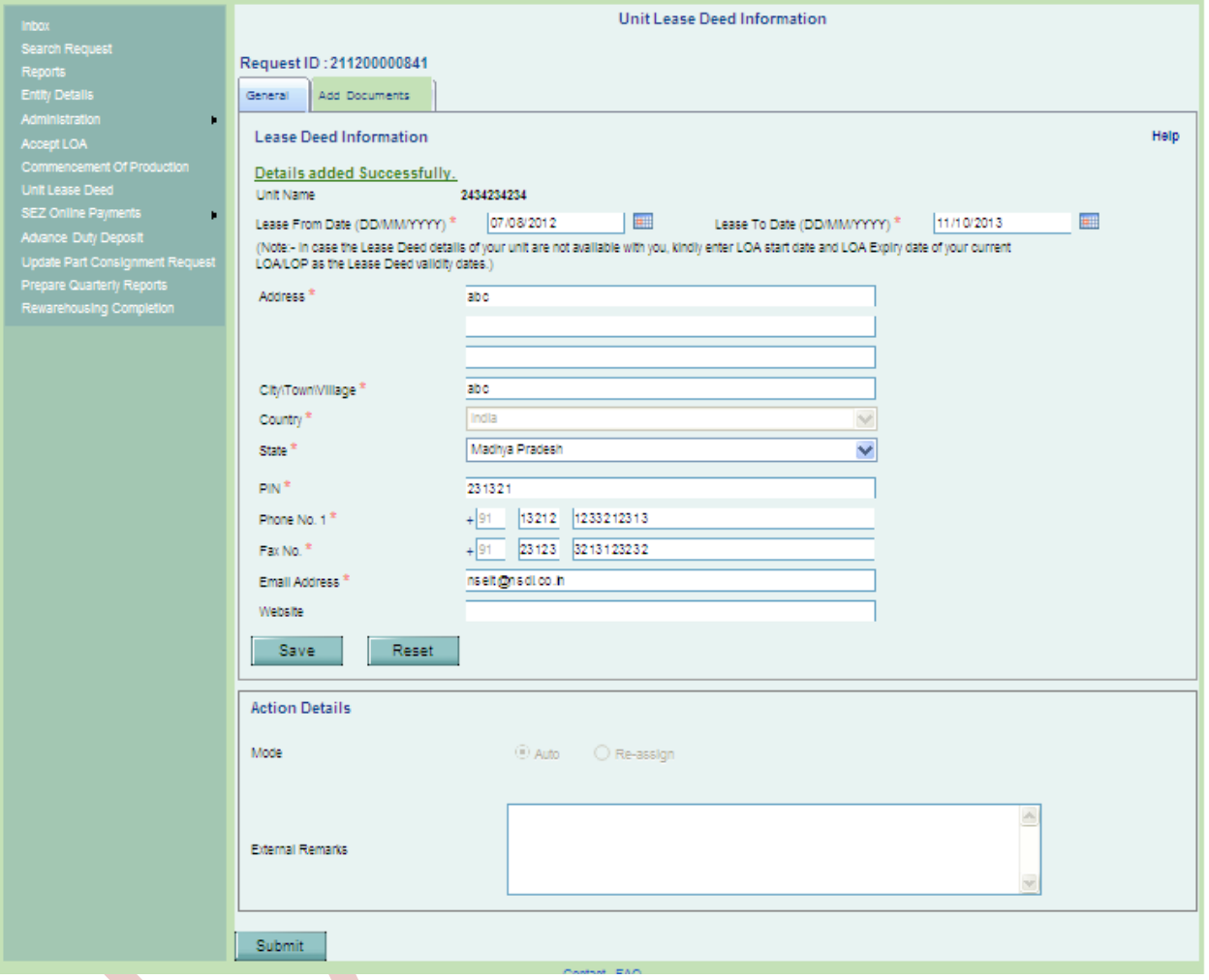

## Fig: Screenshot of "Unit Lease Deed General Details Tab"

 $\boldsymbol{\varnothing}$ *NSDL DATABASE MANAGEMENT LTD. Unit Regularization*

### <span id="page-22-0"></span>**2.10 Approval of Lease deed details by DC office**

On submission of the Lease deed unit will be able to use following functionalities.

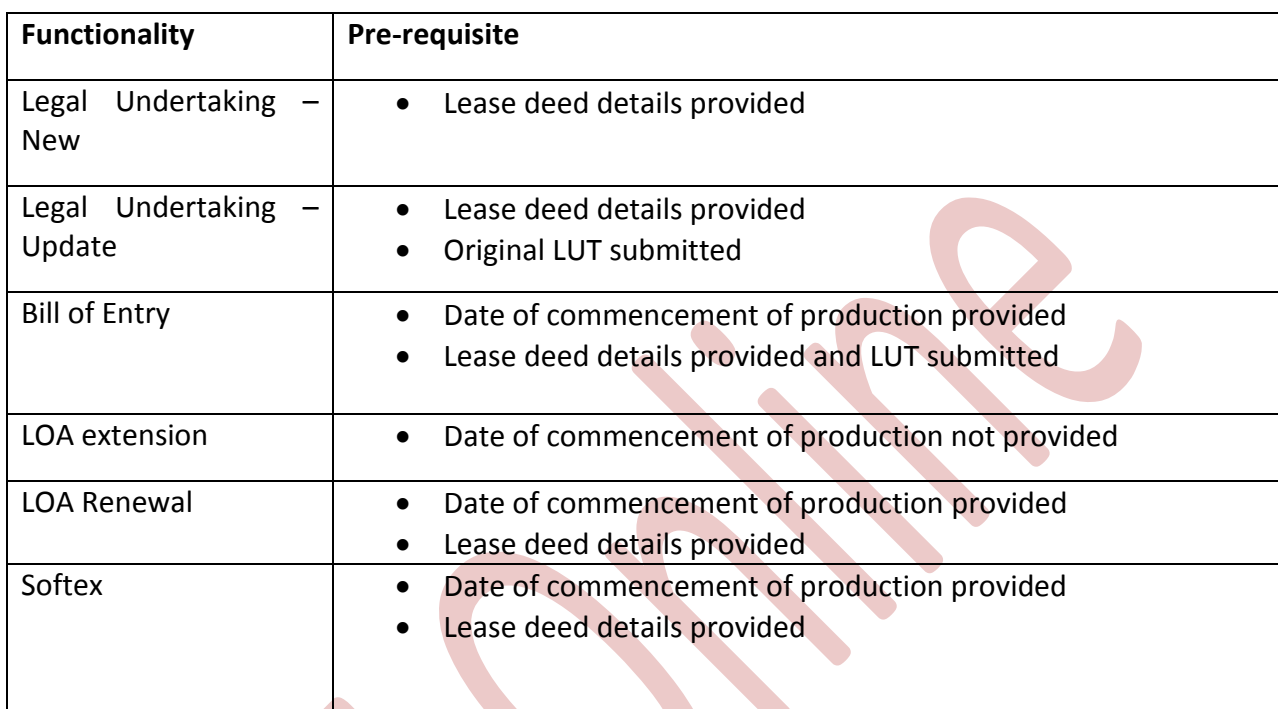